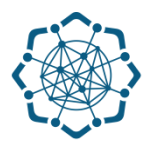

## **Nəqliyyat, Rabitə və Yüksək Texnologiyalar Nazirliyi**

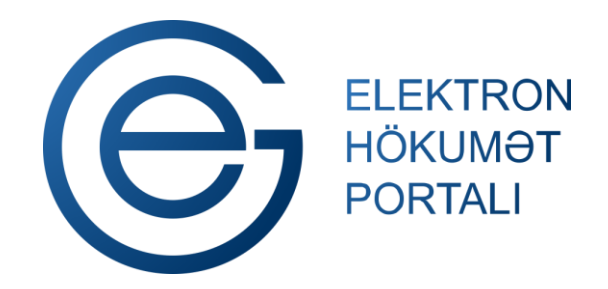

**(www.e-gov.az)** 

**"Elektron imza ilə imzalanmış sənədlərin yoxlanılması" T Ə L İ M A T** 

**Qeyd: Xidmətdən istifadə üçün portalda qeydiyyat tələb olunmur**

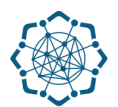

**1.** "Elektron hökumət" portalına **(www.e-gov.az)** daxil olun *və "E- xidmətlər"* menyusundan **"Bütün xidmətlər"** bölməsini seçin. (Şəkil 1)

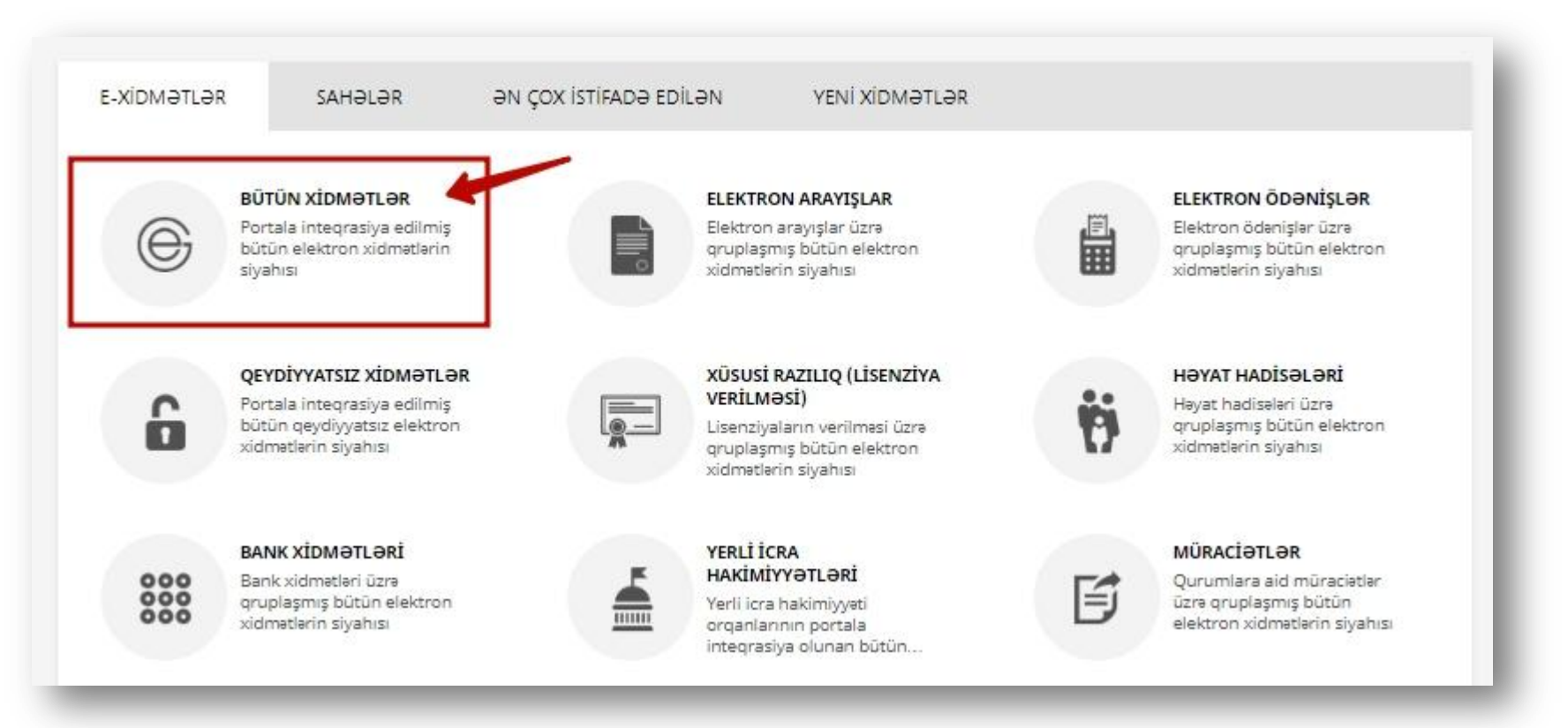

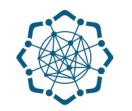

**2. Nəqliyyat, Rabitə və Yüksək Texnologiyalar Nazirliyi** sətrinin üzərinə vurun. (şəkil 2) Xidmətlər arasından "**Elektron imza ilə imzalanmış sənədlərin yoxlanılması"** xidmətini seçin. (şəkil 3)

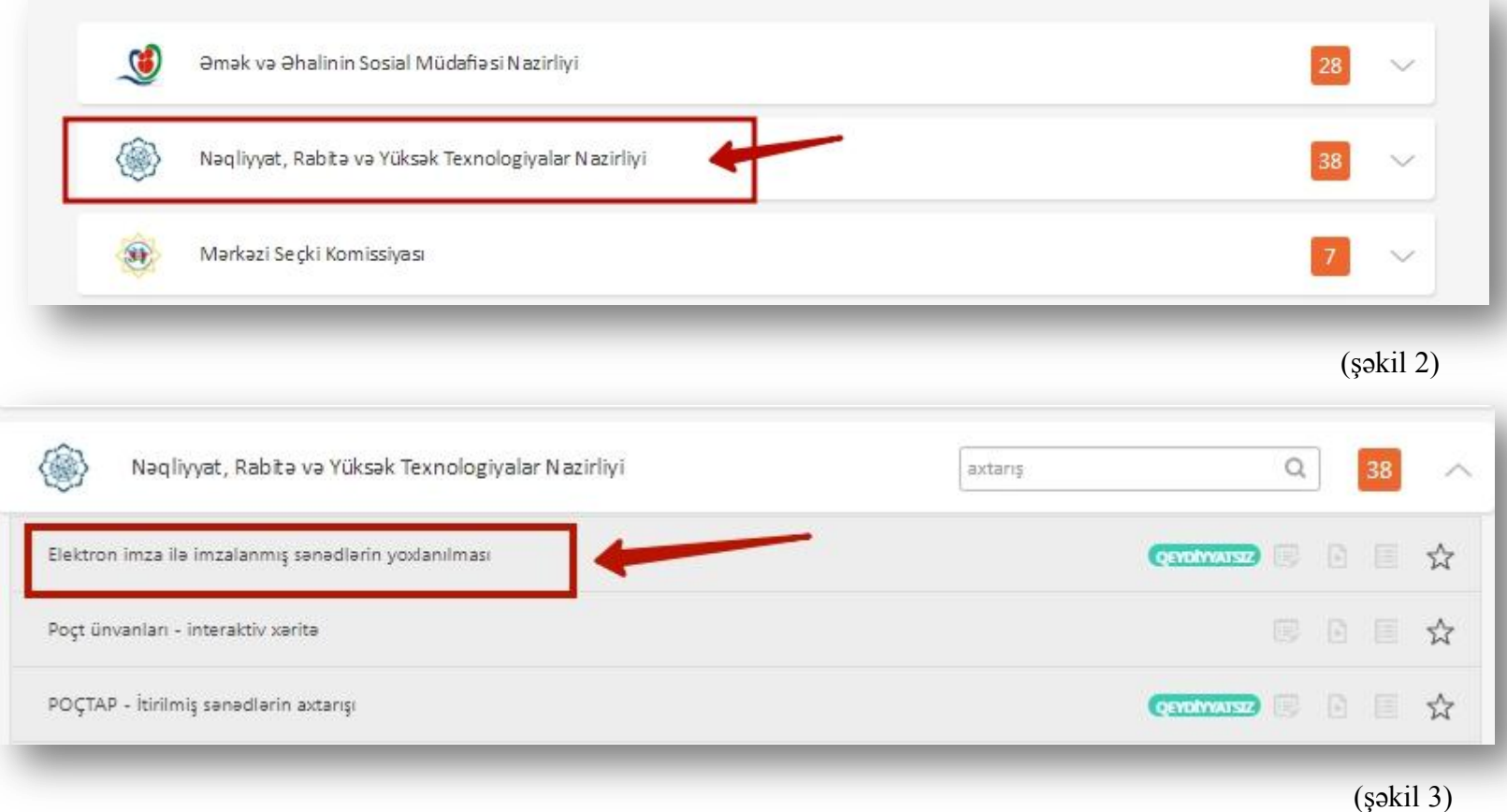

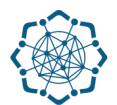

**3. "Fayl seçmək"** düyməsi vasitəsilə elektron imza ilə imzalanmış sənədi (e.doc) yükləyin, **"Yoxla"** düyməsinə vurun. (Şəkil 4)

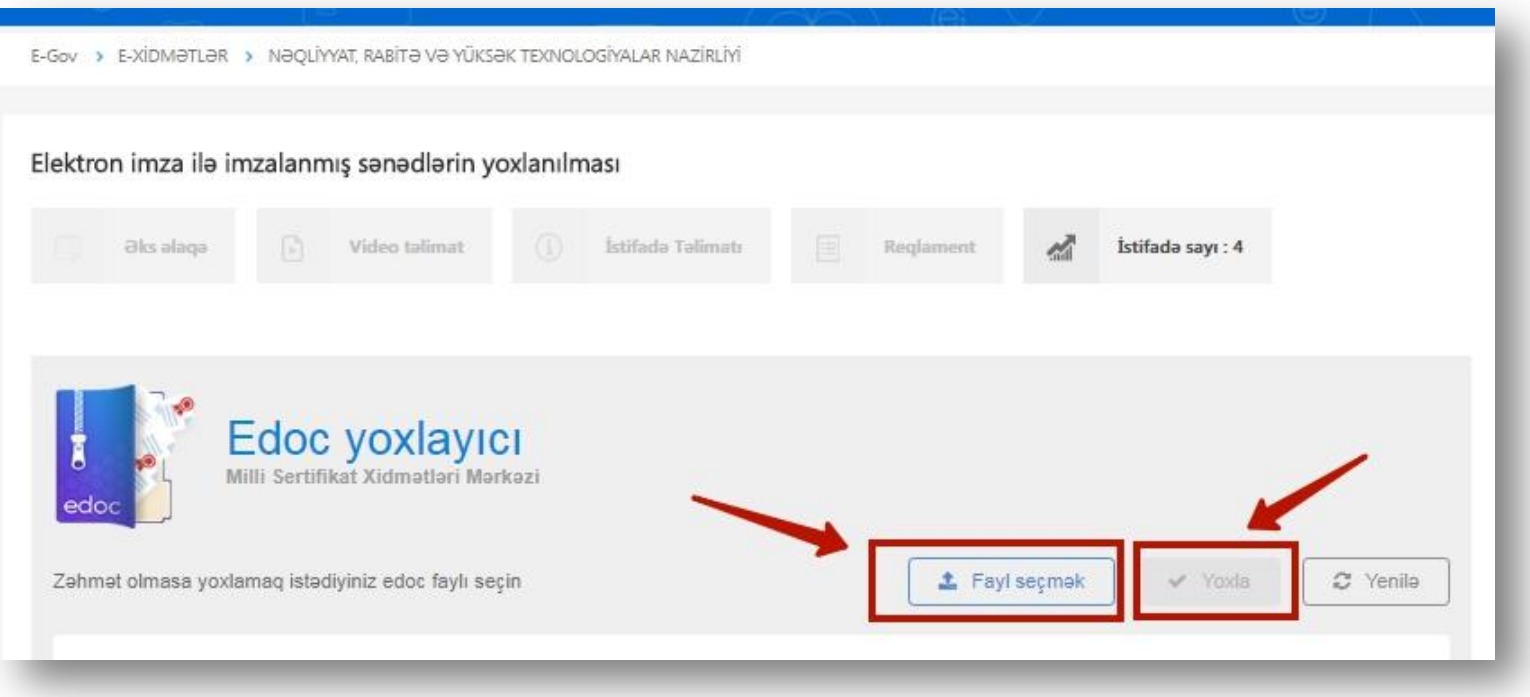

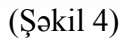

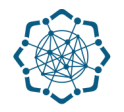

## Ekranda yoxladığınız sənəd barədə məlumat əks olunacaq.

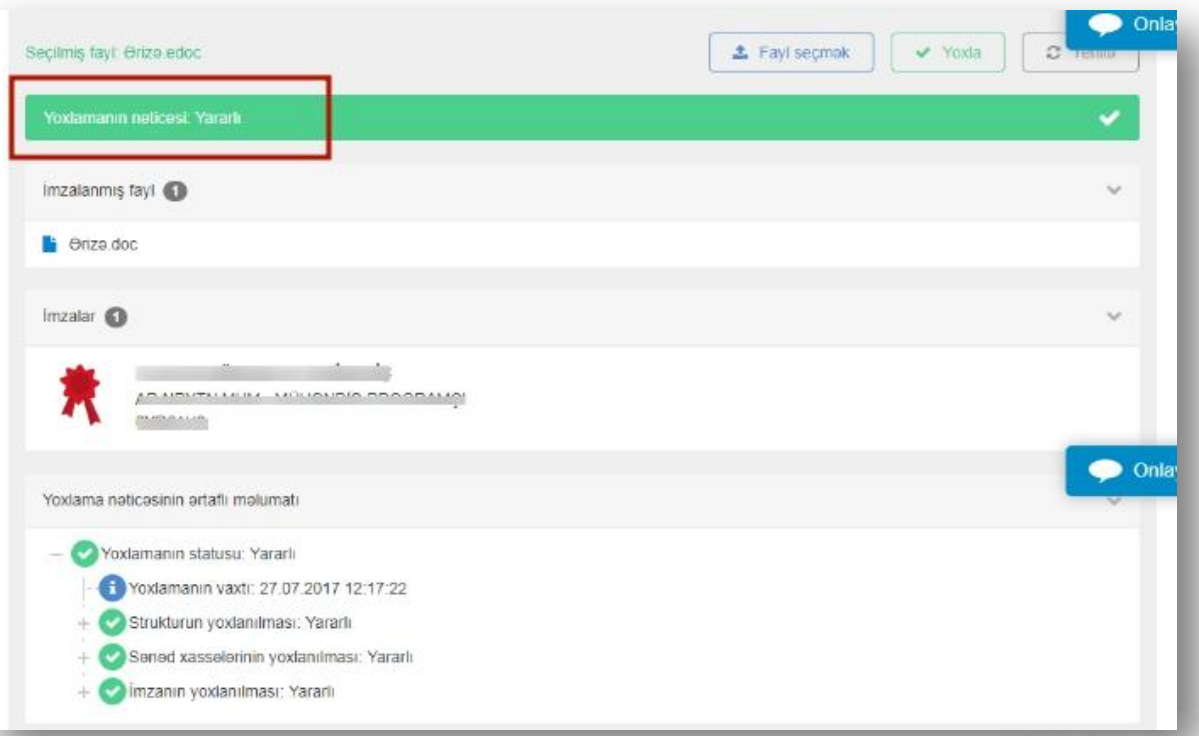

**Qeyd:** Sənədin elektron imza ilə imzalandığını gösətərən fayl (Winrar şəklində) avtomatik kompyuterinizə yüklənəcək.